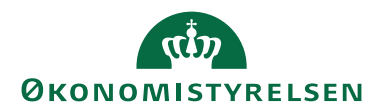

# Prokuraopsætning i IndFak 14. juli 2020

BIG

Prokuragrænser kan opsættes i faktura- og/eller i Indkøbsdelen. De to moduler anvender ikke samme prokuragrænser. Det er derfor vigtigt, at man forholder sig til prokuraopsætning i begge moduler.

Det betyder at en bruger fx i indkøbsdelen kan være opsat som ordredisponent med prokura på 5000,00,- og samtidig være fakturadisponent og have 0,00,- i prokura i fakturadelen.

Omvendt hvis brugeren har 5000,- i Indkøbsdelen, og 100.000,- i fakturadelen, kan brugeren gennemføre indkøb op til 5000,- og sideløbende godkende en anden faktura op til 100.000,- hvis det er nødvendigt. Bemærk at der også i forhold til godkendelse af rejseafregninger i RejsUd-modulet skal knyttes en helt anden særskilt prokura.

Institutionens arbejdsprocesser har betydning for den samlede opsætning af prokura, fx kan man i fakturadelen anvende afgrænset prokura på dimensionsværdier og i indkøbsdelen anvende afgrænset prokura på specifikke dimensionsværdier, leverandører, aftaler eller UNSPSC-koder, for at sikre at instrukser mv. overholdes.

Vejledningen nedenfor beskriver både opsætning af prokura i fakturadelen og Indkøbsdelen.

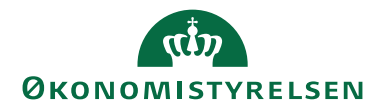

## **Fakturadel**

I fakturadelen gælder opsatte prokuragrænser på bruttobeløbet på linjeniveau.

Prokuragrænser i Fakturadelen skal tastes ind via Administration – Faktura (& RejsUd) – Kontor og brugere. Vælg fanen *Brugere*

Fremsøg den bruger der skal fortages opsætning for. Vælg fanebladet *Beløbsgrænser*. Under afsnittet Faktura, oprettes prokura via knappen *Ny*. Eller der kan slettes en allerede opsat prokura via knappen *Slet.* Se figur 1

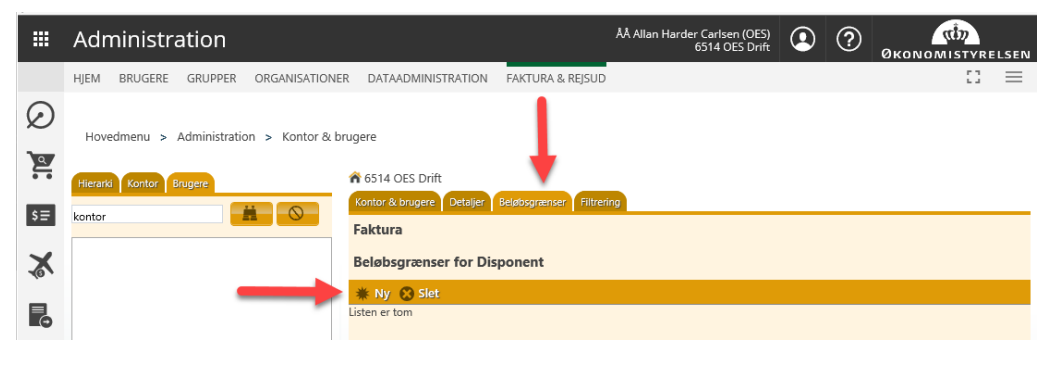

**Figur 1 – Her ses opsætningsbilledet til beløbsgrænserne for disponenten, Sti: Administration – Kontor og brugere – Brugere – Beløbsgrænser – Faktura – Ny**

Det er muligt at tildele en general prokura eller en afgrænset prokura på et interval af dimensionsværdier eller på en specifik dimensionsværdi.

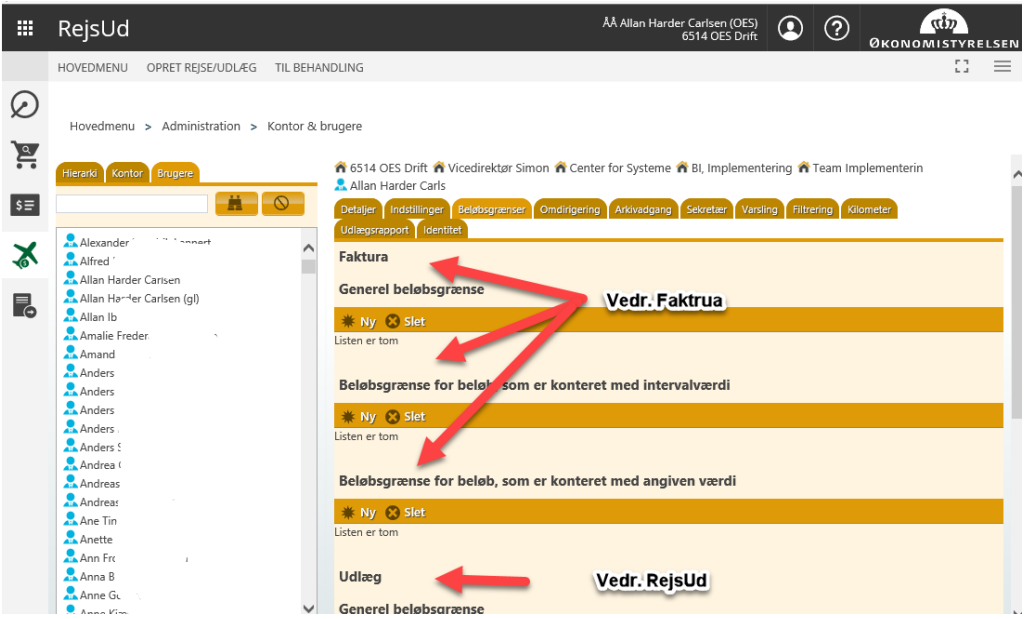

**Figur 2 – Her præsenteres de forskellige muligheder for opsætning for prokura**

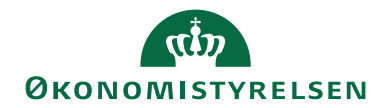

### **Generel beløbsgrænse:**

Klik på *Ny* – angiv Beløb og Valuta – klik *Gem*:

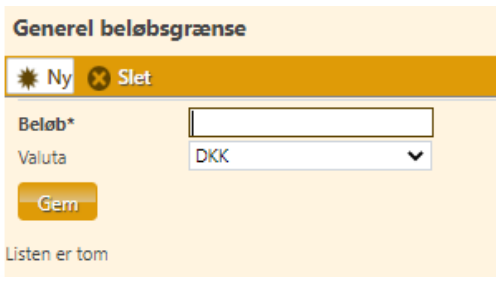

**Figur 3 – Opsætning af generel beløbsgrænse**

#### **Beløbsgrænse for beløb, som er konteret med intervalværdi:**

Klik på *Ny* – angiv Beløb, Valuta, Dimension og fra/til dimensionsværdi – Klik *Gem*:

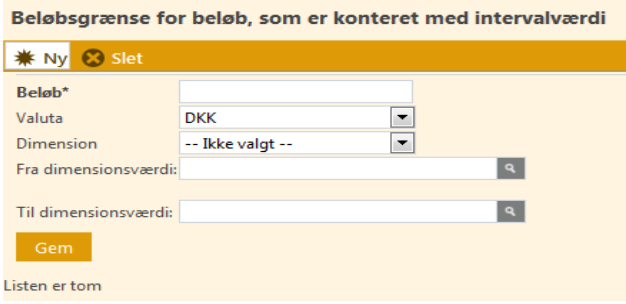

**Figur 4 – Opsætning af beløbsgrænse konteret med intervalværdi**

#### **Beløbsgrænse for beløb, som er konteret med en angiven værdi:**

Klik på *Ny* – angiv beløb og valuta, dimension og dimensionsværdi – klik *Gem*

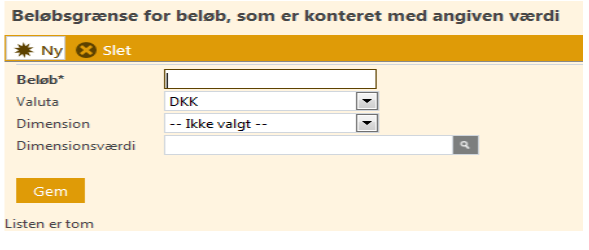

**Figur 5 – Opsætning af beløbsgrænse for konteret med en angiven værdig og evt. dimensionsværdi**

Det er muligt at opsætte en kombination af en general prokura og en prokura på en/flere dimensionsværdier.

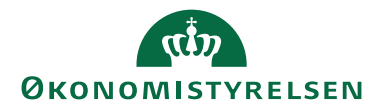

*Begrænset prokura på dimension X*: Det betyder, hvis en bruger er opsat med generel prokura på fx 10.000,- samtidig med en begrænset prokura på dimensionsværdi X på 5.000,-, kan brugeren godkende fakturalinjer med kontering X op til 5.000,- samt konteringslinjer uden kontering X op til  $10.000, -$ .

*Udvidet prokura på dimension X:* Det betyder, hvis en bruger er opsat med general prokura på fx 10.000,- samtidig med en udvidet prokura på dimensionsværdi X på 100.000,-, kan brugeren godkende fakturalinjer med kontering X op til 100.000,- mens konteringslinjer uden kontering X kun kan godkende op til 10.000,-.

## **Rapport Beløbsgrænser for fakturagodkendelse (og godkendelse i RejsUd)**

For at få et samlet overblik over opsatte prokura, kan man trække en rapport under Administration – Fakturaadministration – Hovedmenu – Rapporter – Administration – Beløbsgrænser. Rapporten viser dels beløbsgrænser (prokura) opsat på fakturagodkendelser og for godkendelse i RejsUd:

| m                |                | Administration                            |                          |                |                |                                 |                  | ÅÅ Allan Harder Carlsen (OES)<br>6514 OES Drift | $\bf \Omega$ | $^{\circledR}$ | ah<br><b>ØKONOMISTYRELSEN</b> |     |
|------------------|----------------|-------------------------------------------|--------------------------|----------------|----------------|---------------------------------|------------------|-------------------------------------------------|--------------|----------------|-------------------------------|-----|
|                  | <b>HIEM</b>    | <b>BRUGERE</b>                            | <b>GRUPPER</b>           | ORGANISATIONER |                | <b>DATAADMINISTRATION</b>       | FAKTURA & REJSUD |                                                 |              |                | EG.                           | $=$ |
| $\omega$         |                |                                           | Hovedmenu > Rapportering |                |                |                                 |                  |                                                 |              |                |                               |     |
| $\sum_{i=1}^{n}$ |                | Rapporter                                 |                          |                |                |                                 |                  |                                                 |              |                |                               |     |
| $s =$            |                | Filtrer efter                             |                          | $\times$       |                |                                 |                  |                                                 |              | $Q$ Søg        |                               | Ψ   |
|                  | Nulstil alle   |                                           |                          |                | Navn / Område  |                                 |                  | Kategori<br>$\blacktriangle$                    |              |                | Beskrivelse / Formater        |     |
| e.               | <b>Område</b>  |                                           |                          |                | Administration | Aktive fraværsassistenter       |                  | Nuværende status                                |              | Html, Excel    |                               |     |
| Œ.               | <b>Nulstil</b> |                                           |                          |                | Administration | Beløbsgrænser                   |                  | Nuværende status                                |              |                | Html, Csv, Excel              |     |
|                  |                | <b>V</b> Administration<br>$\Box$ Faktura |                          | (10)<br>(10)   | Administration | Dubletter i kreditorregister    |                  | Nuværende status                                |              | Html, Excel    | Denne type rapport giver e    |     |
|                  | $\Box$ Udlæg   |                                           |                          | (5)            | Administration | Filtre tildelt kontor & brugere |                  | Nuværende status                                |              | Html, Excel    |                               |     |
|                  | $\sim$         |                                           |                          |                |                |                                 |                  |                                                 |              |                |                               |     |

**Figur 5 viser hvor rapporten Beløbsgrænser trækkes. Sti: Hovedmenu – Administration – Rapportering – Administration – Beløbsgrænser**

Før den endelige udskrivning har du mulighed for at vælge det format du ønsker rapporten vist i. Enten vis på skærmen via *Vis*, *Download CSV* eller *Download Excel.*

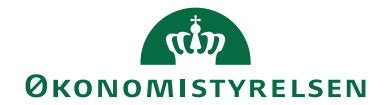

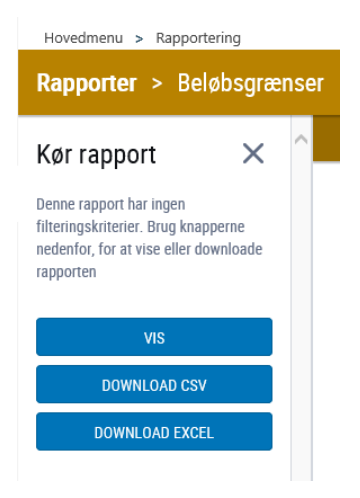

**Figur 6 – illustrerer de 3 valgmuligheder man har når man ønsker at se de opsatte beløbsgrænser Via (på skærm), Downlad CSV, Download Excel**

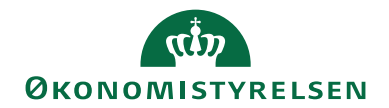

# **Indkøbsdel**

## **Sådan kommer du i gang**

Hvis man allerede har opsat prokura i Fakturadelen, kan man med fordel udlæse rapporten med beløbsgrænser fra fakturadelen, til brug for opsætningen i Indkøbsdelen, hvis man fx ønsker samme prokuragrænser i de to moduler:

*Sti: Fakturaadministration – Hovedmenu – Rapportering – Administration – Beløbsgrænser – Download Excel:* 

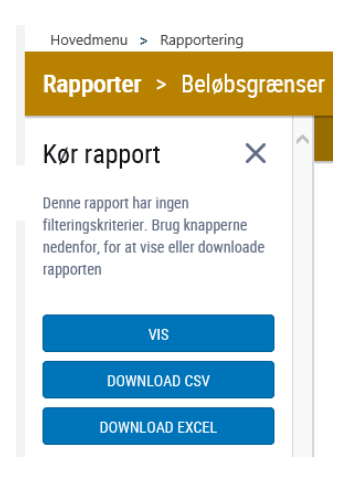

**Figur 7 – illustrerer de 3 valgmuligheder man har når man ønsker at se de opsatte beløbsgrænser Via (på skærm), Downlad CSV, Download Excel**

Modsat fakturadelen, gælder prokura i indkøbsdelen på ordrens totale nettobeløb.

Det er muligt at tildele indkøbsprokura på to måder. Enten direkte på den enkelte (ordredisponents) brugerprofil under *Administration – Brugere* eller prokura kan indlæses for én eller flere brugere på én gang via indlæsningsmulighederne i Dataadministrationen under *Administration – Dataadministration – Indkøbsprokura og Godkendelse – Indkøbsprokura – Indlæs.*

# **Tildeling af indkøbsprokura direkte på den enkelte medarbejders brugerprofil under Administration - Brugere**

Når du ønsker at redigere prokura på en enkelt medarbejder kan det foretages direkte på brugerprofilen under Administration – Brugere – Fremsøg brugeren – Vælg fanen Indkøbsprokura. Det er nu muligt dels at se hvad der allerede er opsat samt fortage tilføjelser eller ændringer.

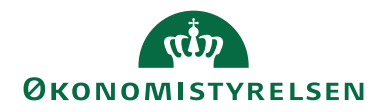

Fremsøg og vælge medarbejderen der skal have tildelt, ændret eller fjernet indkøbsprokura (figur 8):

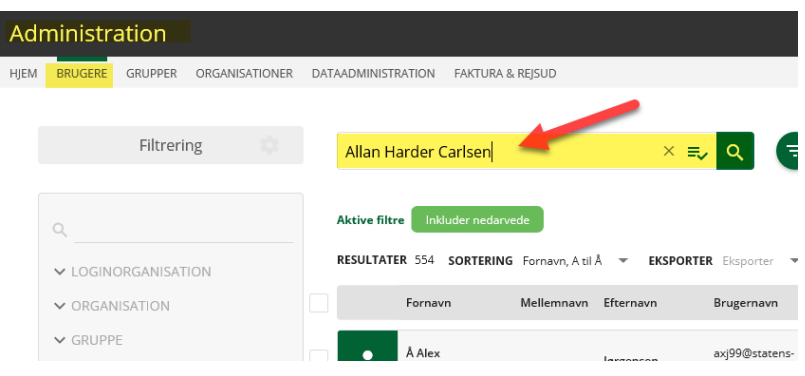

**Figur 8 viser brugeroversigten og søgemulighederne**

Brugerprofilen er som udgangspunkt spærret for redigering. Fjern spærringen via knappen Rediger bruger (figur 9):

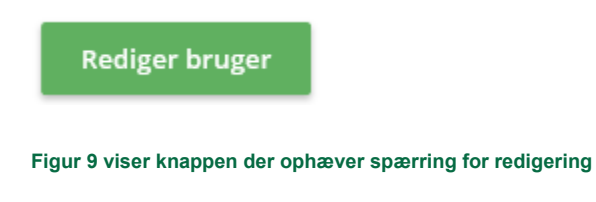

Gå ind på fanebladet *Indkøbsprokura*. Der er nu flere forskellige muligheder for at tildele/ændre indkøbsprokura:

- a. Tilføj generel beløbsgrænse
- b. Tilføj beløbsgrænse på udvalgte leverandøre
- c. Tilføj beløbsgrænse på udvalgte aftaler
- d. Tilføj beløbsgrænse baseret på kontering og dimensionsværdier
- e. Tilføj beløbsgrænse baseret på UNSPSC kategorier

Klik på *Tilføj beløbsgrænse*, hvorefter der er mulighed for at indtaste beløb, valuta og prioritet (se figur 10). Indtast en prioritet fra 1-100. 10 vil blive vægtet højere end 1, dvs. at hvis der opsættes en generel prokura på 1000,- med prioritet 1, og en prokura på fx leverandør XX på 10.000,- med prioritet 10, så vil brugeren have mulighed for at godkende ordrer op til 10.000,- HVIS ordren skal sendes til leverandør XX. Ved ordrer til andre leverandører, kan brugeren kun godkende ordrer op til 1000,-.

Når du er færdig med prokuratildelingen, så husk at gemme ændringerne via den grønne knap *Gem*.

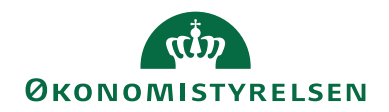

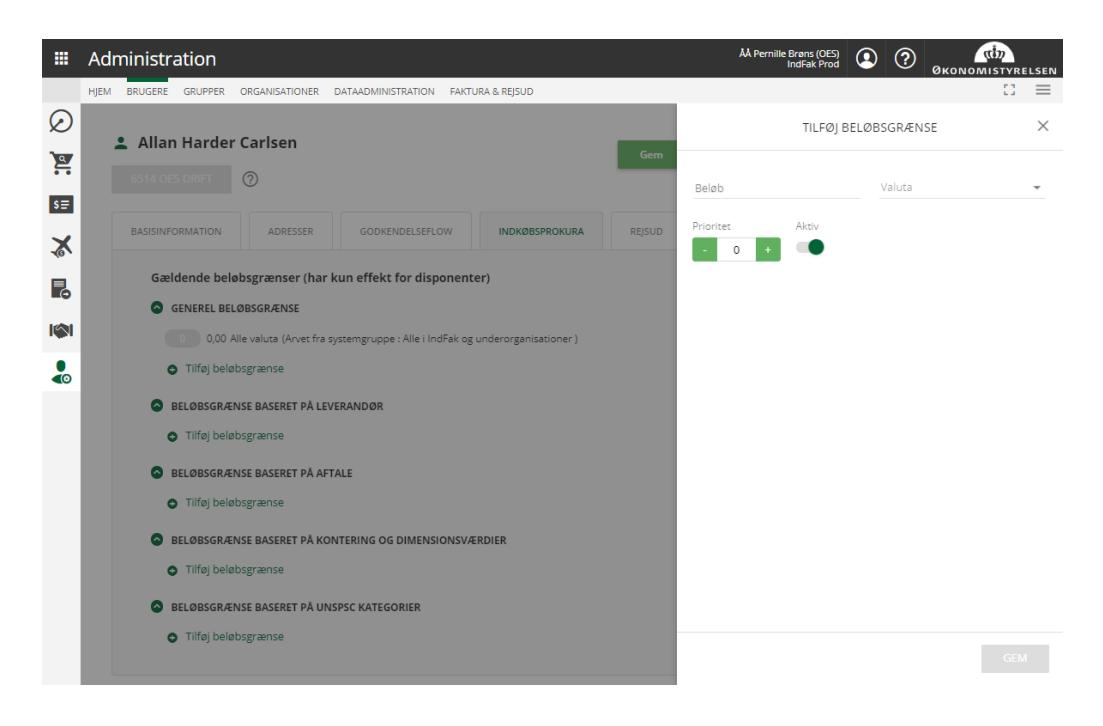

**Figur 10 Billede af opsætning af indkøbsprokura på brugerprofilen**

## **Tildeling af indkøbsprokura på én eller flere medarbejdere via indlæsning i Dataadministration**

Når du ønsker at redigere prokura på flere medarbejdere kan det foretages via indlæsningsværktøjet under *Administration – Dataadministration – Indkøbsprokura og godkendelse – Indkøbsprokura (beløbsgrænse).* Det er muligt dels at se hvad der allerede er opsat samt fortage tilføjelser eller ændringer og så indlæse dette.

På figur 11 kan man i øverste venstre side kontrollere at man står på korrekt organisation. I højre side er der en grøn knap *Indlæs*. Tryk på knappen for at generere indlæsningsarket med den nuværende indkøbsprokuraopsætning.

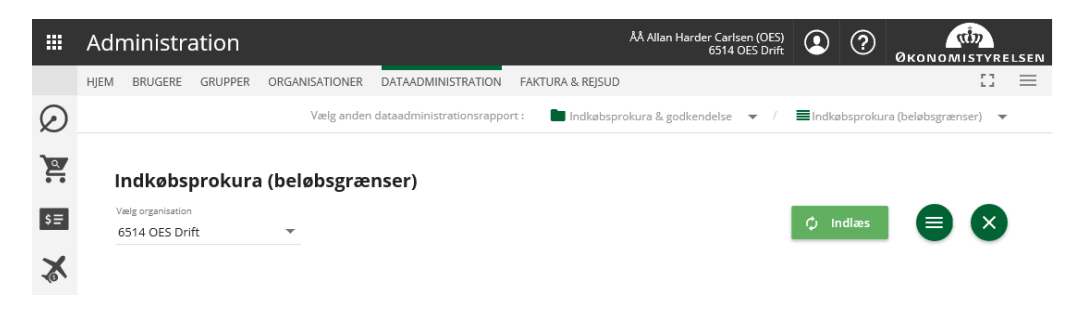

**Figur 11 - Indlæsningsværktøj til indlæsning af Indkøbsprokura (beløbsgrænser)**

Det er muligt at ændre i den nuværende opsætning ved at rette i de enkelte redigerbare kolonner. Du kan foretage en eller flere tilføjelser eller ændringer af indkøbsprokura inden data importeres.

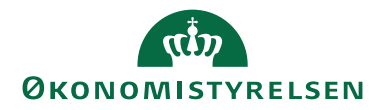

Bemærk at der skal opsættes prokura pr valuta, man ønsker brugeren skal kunne godkende i. Man kan også vælge \* som valutakode, men vær opmærksom på, at der ikke er en valutaomregner i indkøbsdelen, så 10.000 \* er lig med 10.000 kr. men også lig med fx 10.000 EUR.

|             | Administration |                                                                   |                         |                                                                                             |                           |                     |            |           |                                                                   | AA Pernille Brans (OES) | $\odot$                      | $\circledR$                                        | ້ ແ‡ກ                    |                                                                         |
|-------------|----------------|-------------------------------------------------------------------|-------------------------|---------------------------------------------------------------------------------------------|---------------------------|---------------------|------------|-----------|-------------------------------------------------------------------|-------------------------|------------------------------|----------------------------------------------------|--------------------------|-------------------------------------------------------------------------|
| <b>HIEM</b> |                | ORGANISATIONER                                                    |                         | <b>FAKTURA &amp; REISUD</b>                                                                 |                           |                     |            |           |                                                                   |                         |                              |                                                    | 53                       | $\equiv$                                                                |
|             |                |                                                                   |                         |                                                                                             |                           |                     |            |           |                                                                   |                         |                              |                                                    |                          |                                                                         |
|             |                |                                                                   |                         |                                                                                             |                           |                     |            |           |                                                                   |                         |                              |                                                    |                          |                                                                         |
|             |                | $\overline{\phantom{a}}$                                          |                         |                                                                                             |                           | <b>C</b> Genindlass |            |           |                                                                   |                         |                              |                                                    |                          |                                                                         |
|             |                | Aftaler                                                           | UNSPSC                  |                                                                                             |                           |                     |            |           |                                                                   |                         |                              |                                                    |                          |                                                                         |
|             | Nøgle          | Organisation                                                      | Type                    | Bruger                                                                                      | Gruppe                    | Indkøbsprok         | Valuta     | Prioritet | Ned                                                               | Aktiv                   | Slet                         |                                                    | Senest                   |                                                                         |
| 3<br>4      |                |                                                                   | <b>USER</b>             | Does.dk                                                                                     |                           | 10                  | <b>DKK</b> |           |                                                                   | <b>TRUE</b>             | FALSE                        |                                                    |                          |                                                                         |
|             |                | <b>BRUGERE</b><br>Vaelg organisation<br>6514 OES Drift<br>Beløb ( | GRUPPER<br>Leverandører | Indkøbsprokura (beløbsgrænser)<br>Filtrér data<br>Dimensioner<br>(ORG-24536) 6514 OES Drift | <b>DATAADMINISTRATION</b> |                     |            |           | Vælg anden dataadministrationsrapport:<br>$\overline{1}$ Importér |                         | $\checkmark$ Valider ændrede | 6514 OES Drift<br>Indkøbsprokura & godkendelse = / | $\checkmark$ Valider alt | <b>ØKONOMISTYRELSEN</b><br>Indkøbsprokura (beløbsgrænser) -<br>$\equiv$ |

**Figur 12 – Indlæsningsværktøj til indlæsning af Indkøbsprokura (beløbsgrænser)**

Bemærk at der i toppen af skærmen (figur. 13) optræder flere forskellige faner for prokuraopsætning, da det er muligt at sætte prokuragrænser op på fem forskellige måder i indkøbsdelen (Beløb, Leverandør, Aftaler, Dimensioner og UNSPSC).

|       | $\overline{C}$ Genindlæs                |              |  |  |  |  |  |  |  |
|-------|-----------------------------------------|--------------|--|--|--|--|--|--|--|
| Beløb | Leverandører Aftaler Dimensioner UNSPSC |              |  |  |  |  |  |  |  |
|       | <b>THUCHU</b>                           | <b>Organ</b> |  |  |  |  |  |  |  |
|       |                                         |              |  |  |  |  |  |  |  |
|       |                                         |              |  |  |  |  |  |  |  |

**Fig. 13 illustrerer at der 5 forskellige måder at opsætte indkøbsprokura**

#### **Hvordan arbejder man med arket:**

Man kan have en general prokura, eller en specifik prokura for en given leverandør, aftale, dimensionsværdi eller UNSPSC-kode.

Det anbefales at opsætte prokura på brugerniveau af revisionsmæssige årsager, da prokura er personlig og bør fremgå af regnskabsinstruksen.

Når du har lavet dine ændringer i arket, klikker du på knappen *Importér*. Såfremt der ikke er indtastet ulovlige værdier i felterne, vil værdierne blive indlæst på brugerne. Herefter vil du enten få en kvittering om at ændringerne er succesfuldt importeret eller du vil modtage en teknisk fejl.

Hvis du får besked om at der er en teknisk fejl, kan du evt. selv se om du kan løse problemet. Hvis det ikke er tilfældet, må du melde sagen via SAMs Serviceportal.

Send gerne skærmbillede af fejlmeddelelsen, samt en kopi af det ark du forsøger at indlæse. Hvis du klikker på det runde ikon med 3 vandrette streger, fås adgang til at Download til Excel-ark, Download til CSV eller Download til PDF.

Det er muligt at validere de værdier der er indtastet- eller kopiere ind i indlæsningsarket, før den egentlige import, dette gøres vi knapperne *Valider* ændrede eller *Valider alt*.